TIC

# CompligEdu

 $\overline{\mathbf{B}}$ 

**TAC** 

**PALENCIA** 

GUIA BASICA DE **GRABACION Y** EDICIÓN.

#### clipchamp GRABACIÓN DE VÍDEOS Clipchamp Q Buscar plantillas Desde la pantalla de inicio Damos un nuevo<br>Clipchamp Mi\_proyecto\_01 nombre a nuestro Damos un nuevo de Clipcham comenzamos nombre a nuestro nicio un nuevo proyecto. Qué alegría verte de nuevo vídeo.  $\sqrt{d}$ Kit de marca Crear un nuevo vídeo  $\mathbb B$ Plantillas  $\equiv$ amp Vídeo sin título  $\bigoplus$  Actualizar **Empezar desde cero**  $\frac{1}{T_u}$  $\boxed{16:9}$ mnortar modio  $\Box$ Grabar Grabar y A<br>Electos<br>Ajustar<br>Colores<br>Velocidas<br>National crear A Pantalla y cámara Pulsamos sobre la 3 herramienta de grabación. Cámara **Arrastrar** y solta 8 dispositivo para Seleccionamos el 4formato en el que  $\mathbb{Z}$ **Pantalla** queremos grabar.  $\mathcal{O}$   $\mathcal{M}$ **Audio Crear** TIC # Compligt du T Texto a voz

#### GRABACIÓN DE VÍDEOS

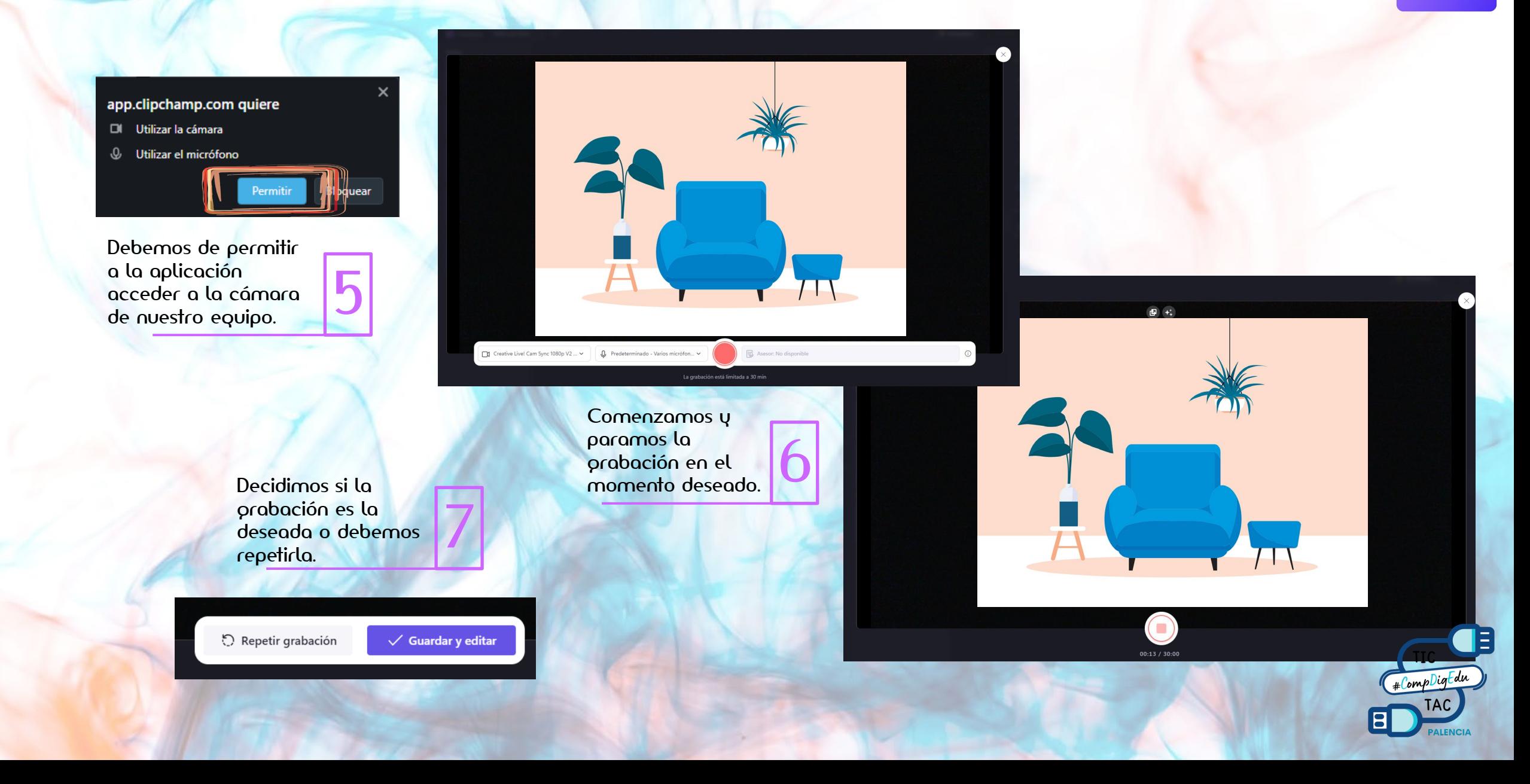

#### GRABACIÓN DE VÍDEOS

Nuestra grabación se añadirá a la lista de medios y a nuestra línea de tiempo.

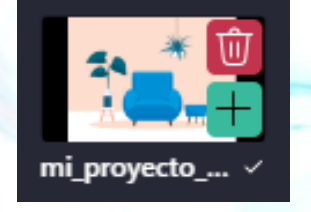

En cualquier momento podemos eliminar el vídeo o añadir una copia a la línea de tiempo.

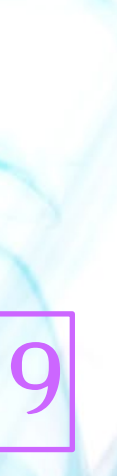

8

 $\equiv$ 

Ł

 $\square$ Grabar y<br>crear

ු

 $\boxplus$ 

Τ

 $\blacksquare$ nsiciones  $\mathbb{C}$ de marca

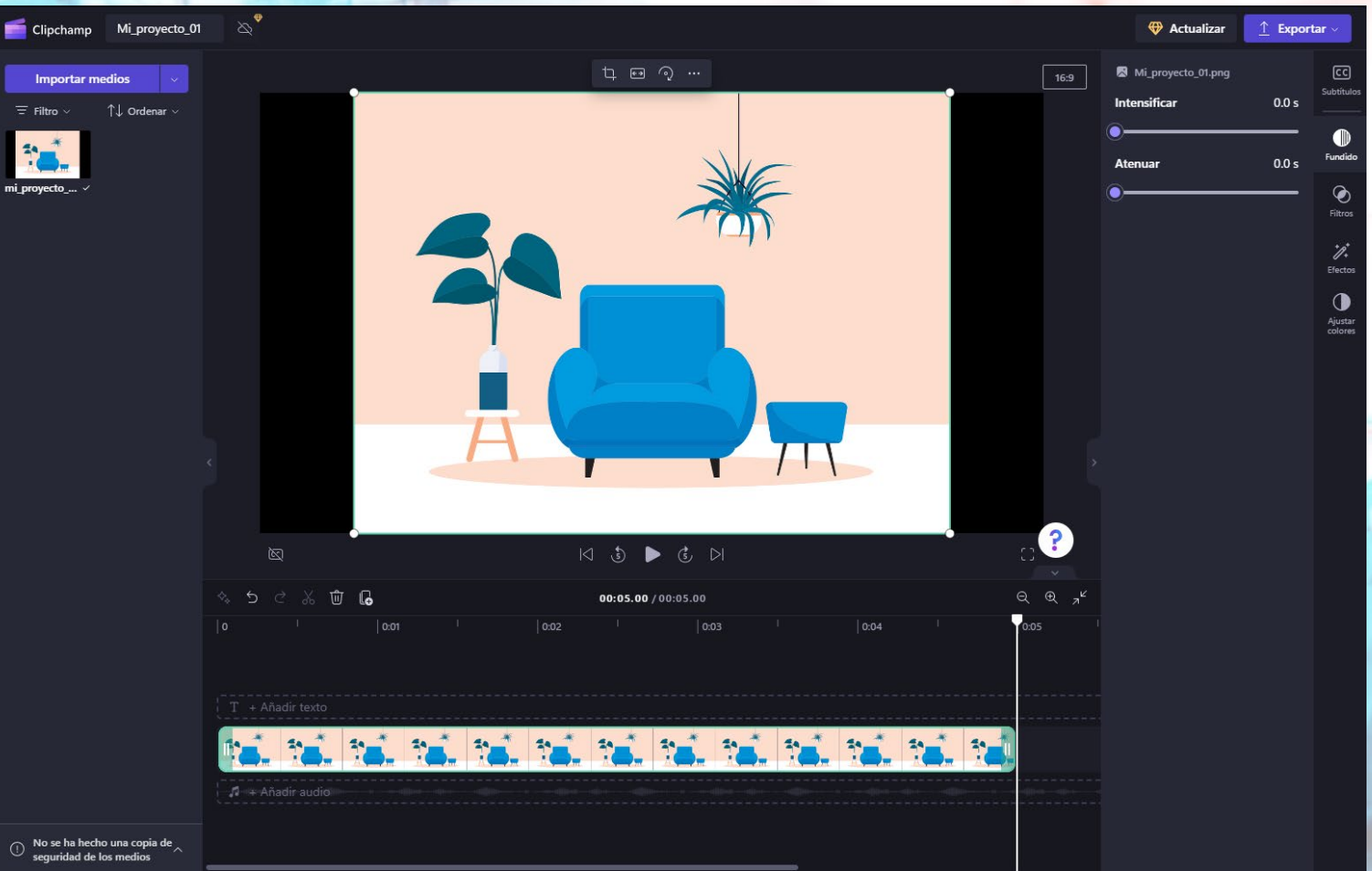

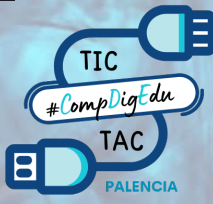

#### IMPORTACIÓN DE VÍDEOS

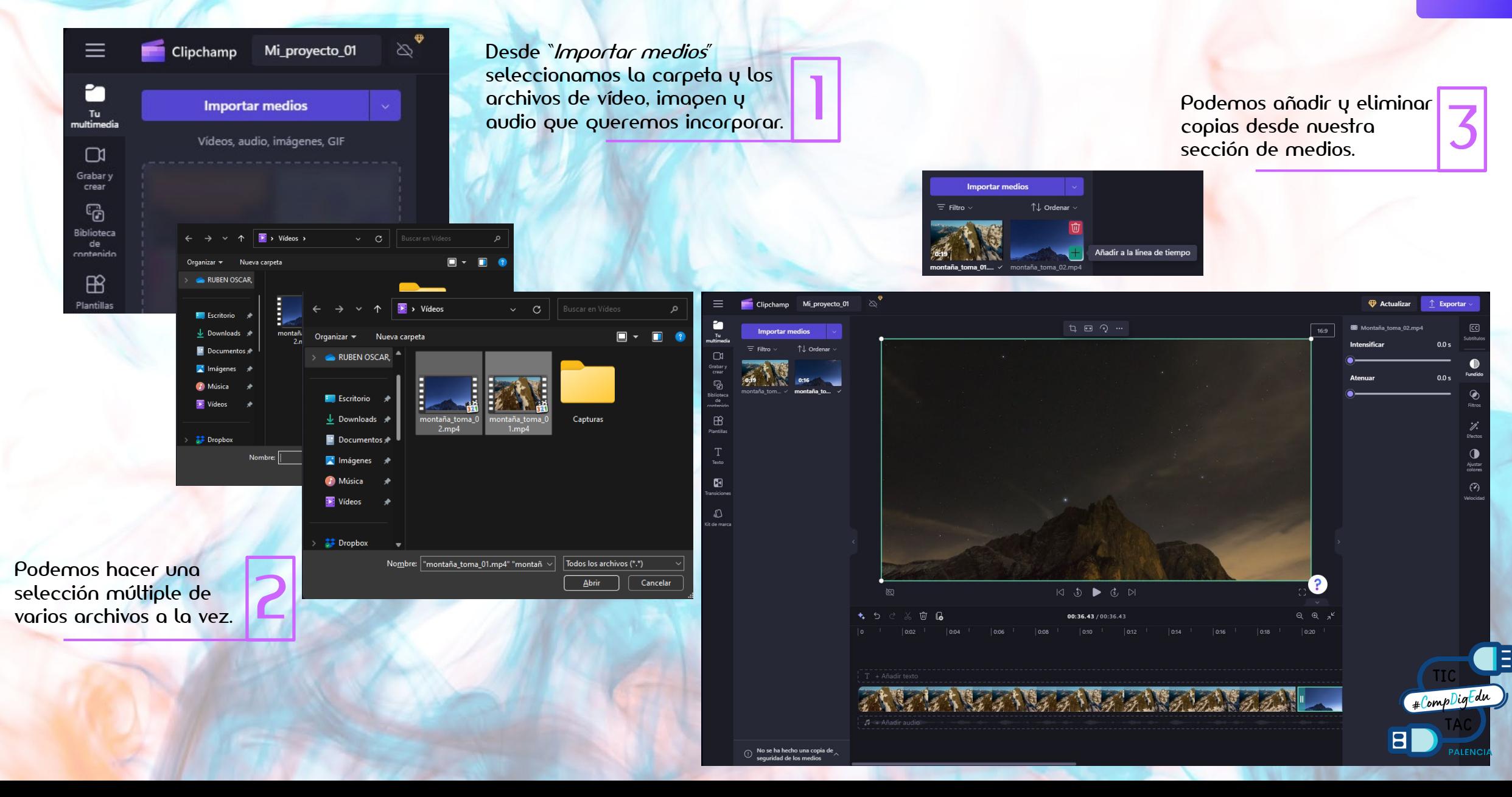

#### EDICIÓN DE VÍDEOS – LÍNEA DE TIEMPO

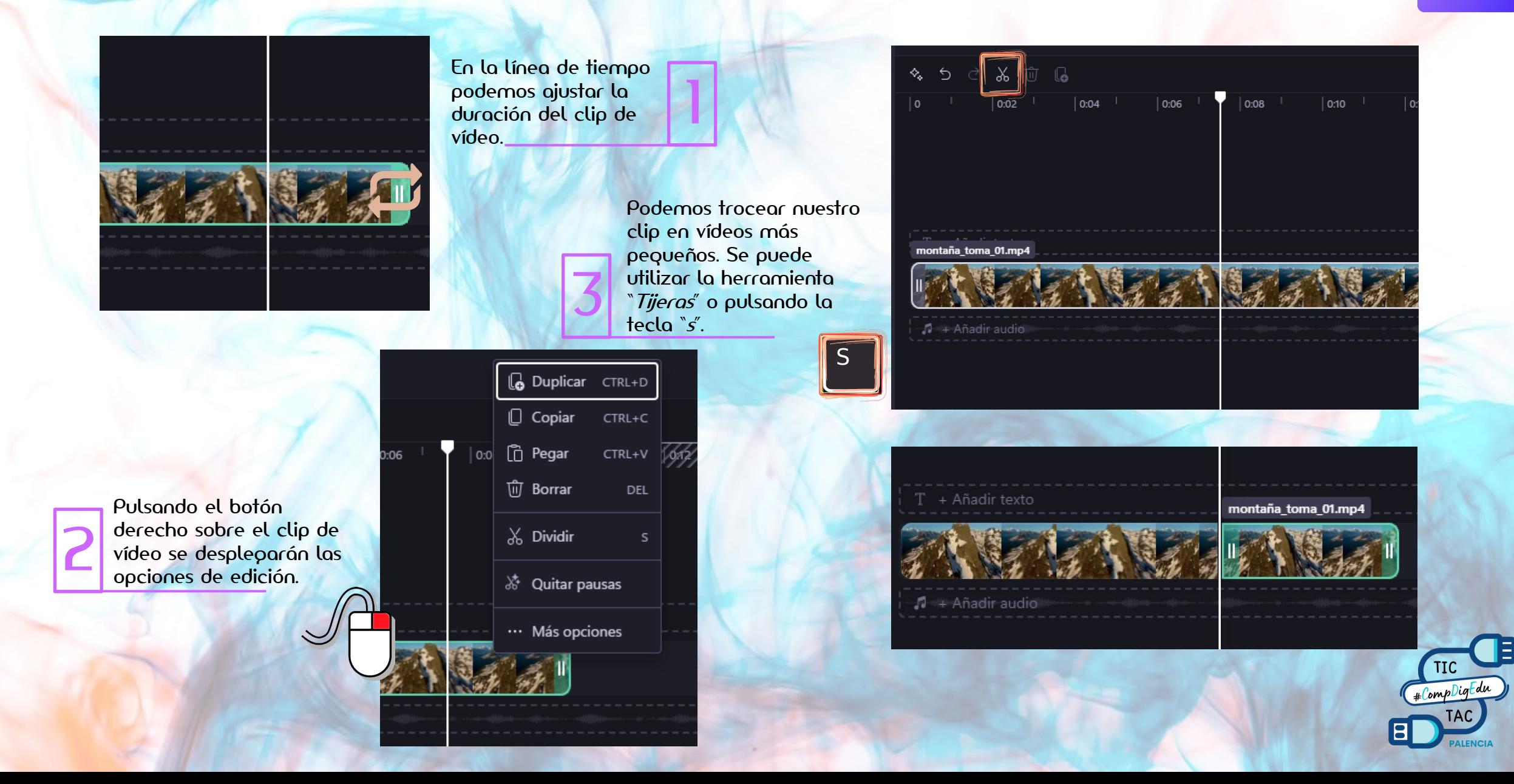

Pulsamos sobre el botón que aparece en la zona de unión de los dos vídeos.

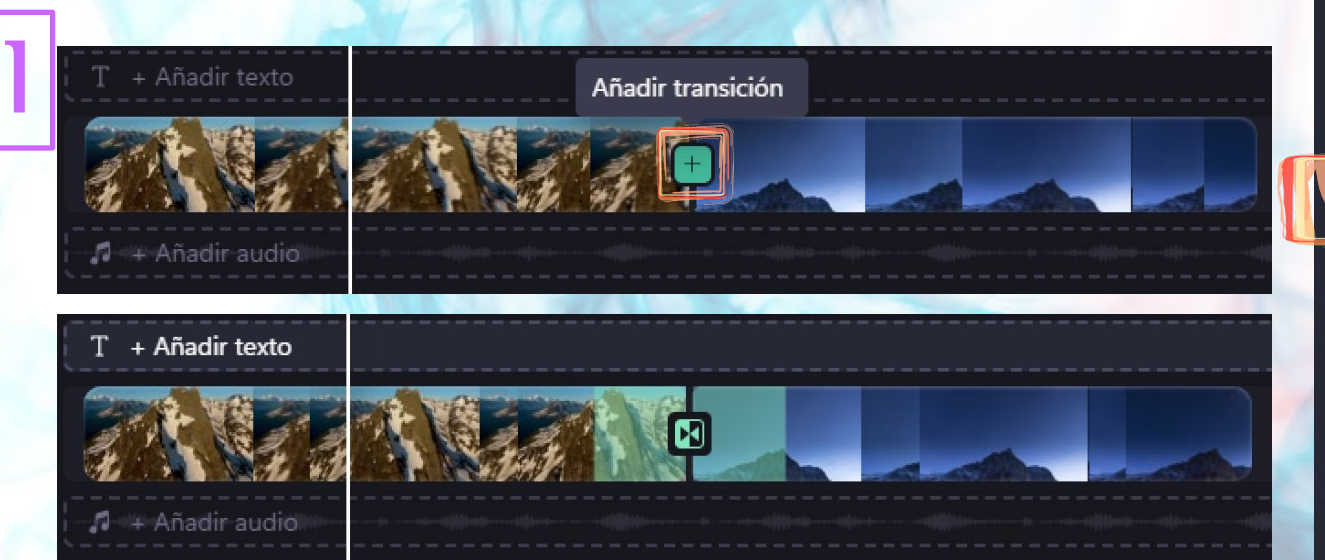

En la previsualización veremos el efecto seleccionado.

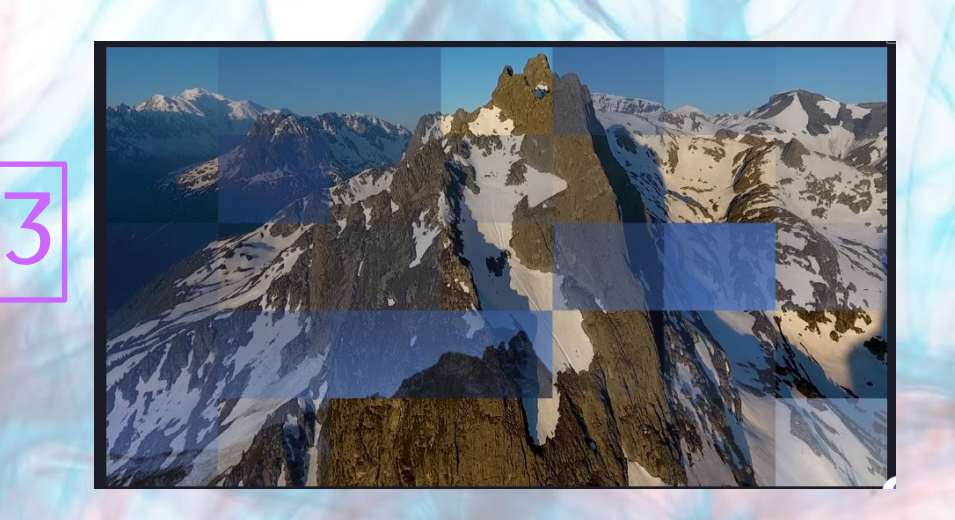

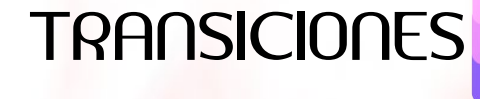

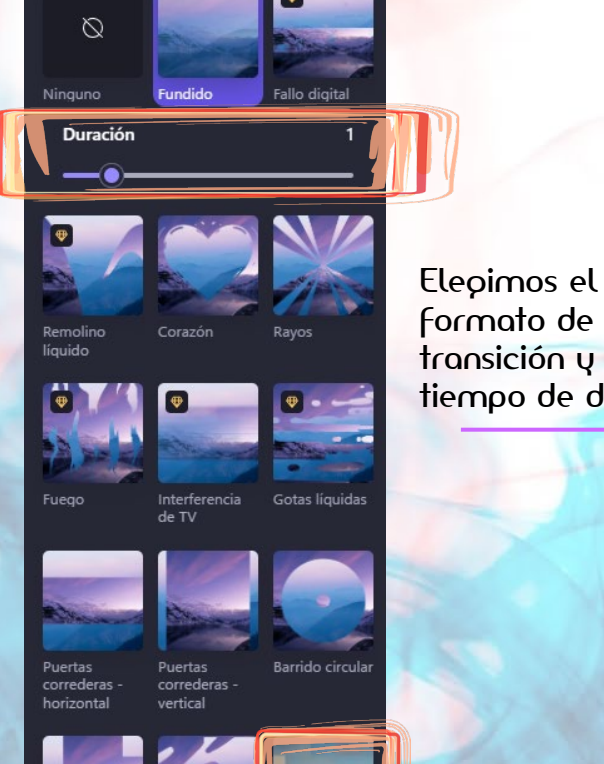

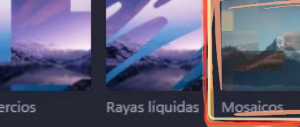

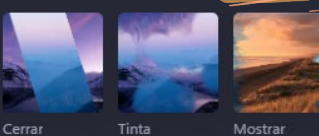

problemas

formato de transición y el tiempo de duración. 2

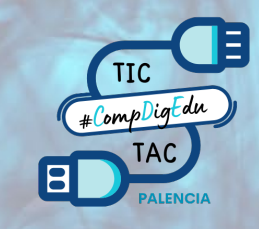

Situamos el cursor en el momento en el que queremos que aparezca el texto.

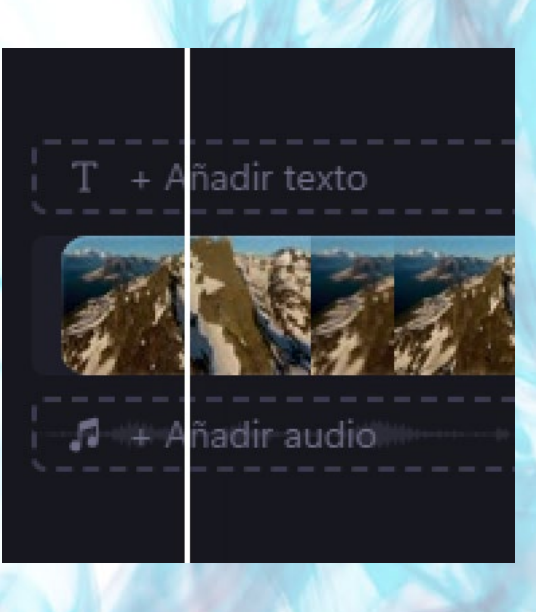

Pulsamos sobre "Añadir texto" o sobre la herramienta texto.

1

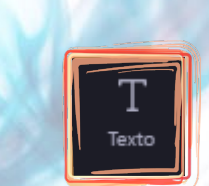

2

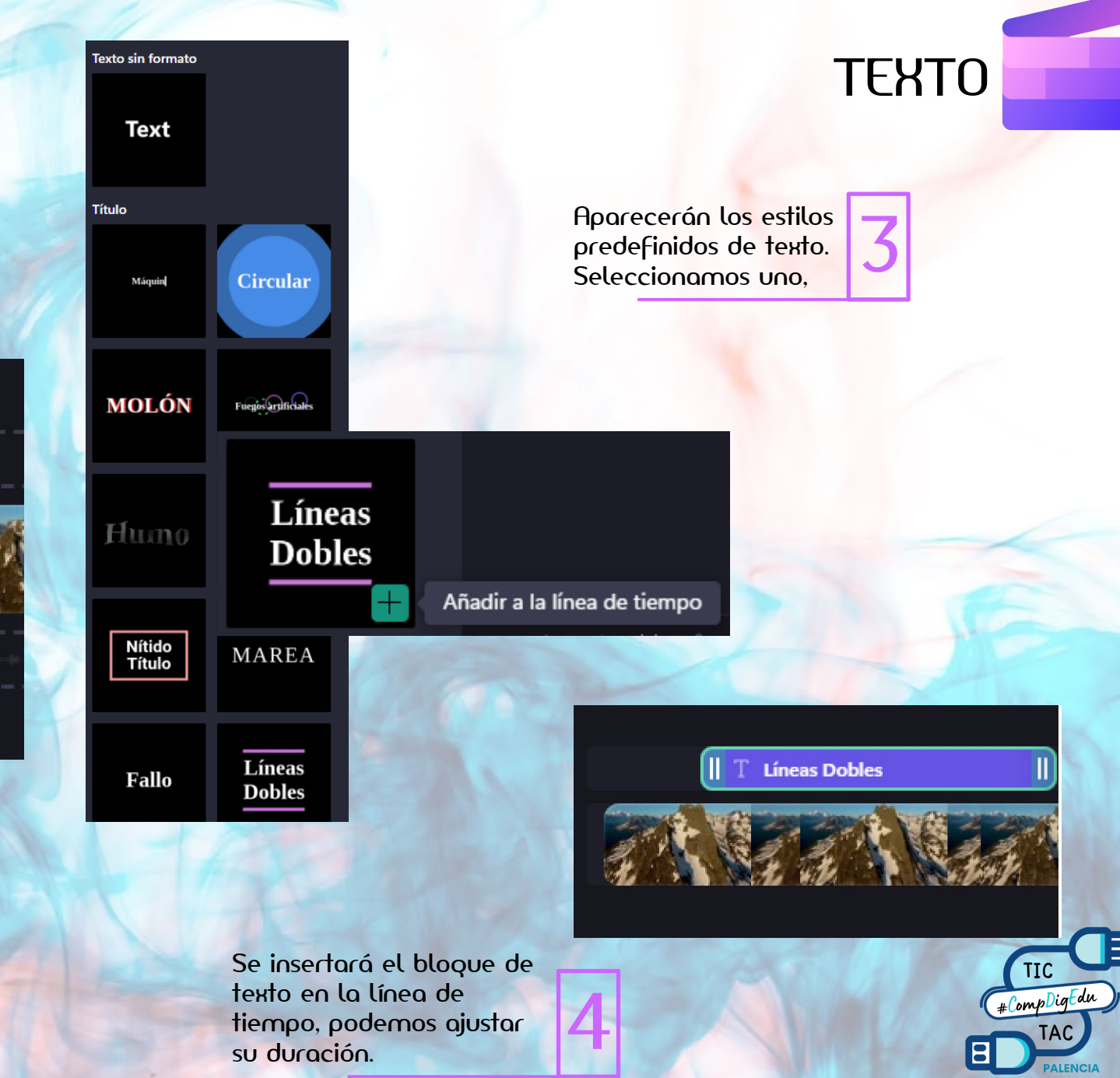

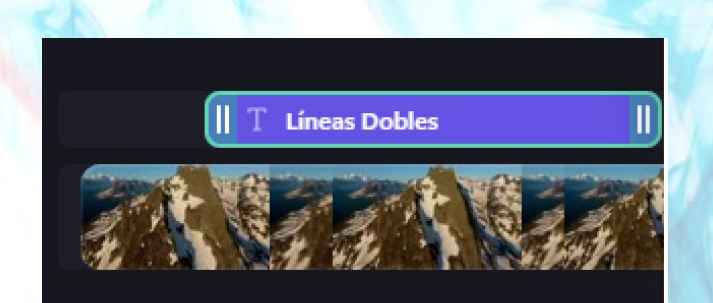

Pulsando sobre el bloque de texto aparecerá el panel con las propiedades: texto a mostrar,<br>estilos, color, alineación, tamaño...

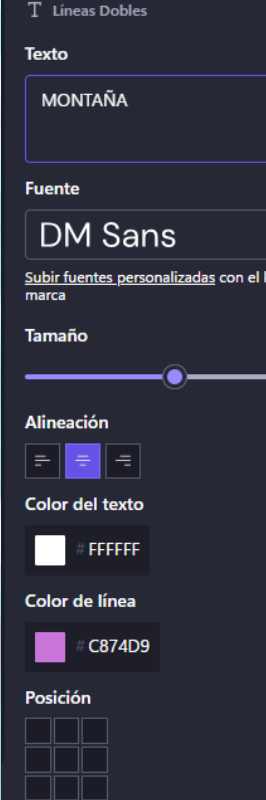

5

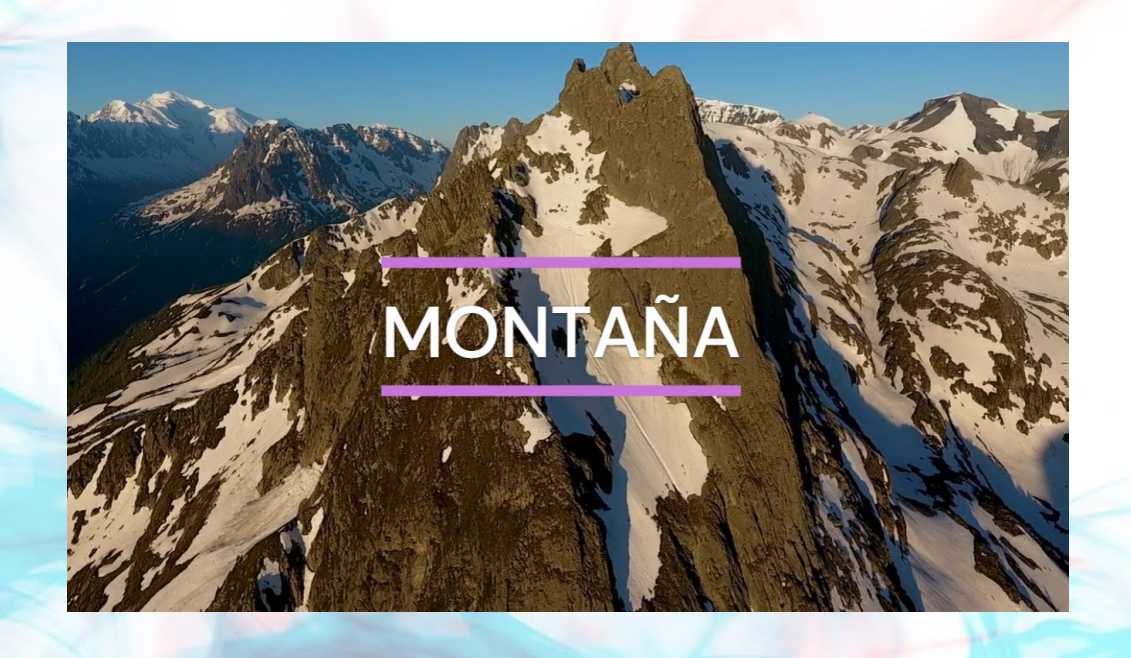

6

Veremos el resultado en la pantalla de previsualización.

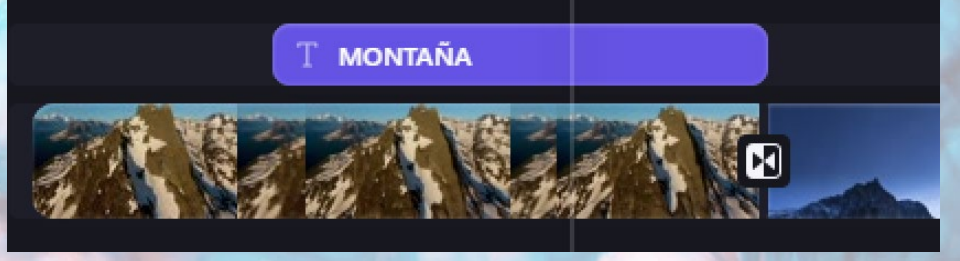

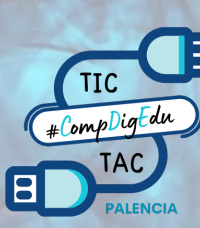

TEXTO

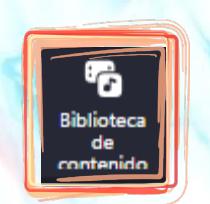

Podemos añadir pista de audio desde nuestros archivos o desde la "Biblioteca de contenidos" de Clipchamp.

> Seleccionamos el tipo de contenido "Música".

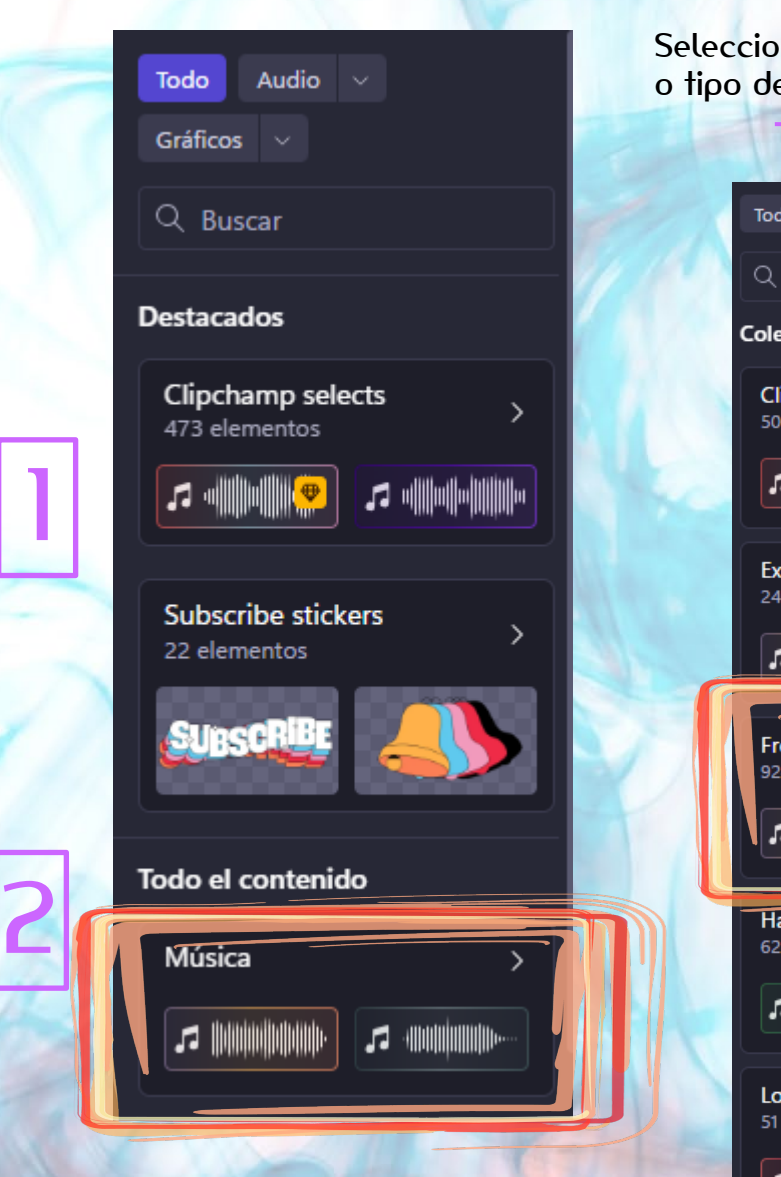

PISTAS DE AUDIO 3 Seleccionamos la temática o tipo de licencia. Todo Música  $\times$ Free to use  $\overline{X}$ Q Buscar música Todo Música X 924 elementos Q Buscar música Bring da funk ø **Colecciones** Música **Clipchamp selects** 50 elementos **Redland Memory** Música **Journalis of Leminary and Alline Co** Añadir a la línea de tiempo **Exclusive to Clipchamp** 246 elementos  $\fbox{ \begin{minipage}{0.9\linewidth} \hline \rule{0pt}{2.2ex} \rule{0pt}{2.2ex} \rule{$ **Johnne C. Johnne** O Open Spirit Free to use 924 elementos  $\fbox{\parbox{1.5cm} \begin{picture}(10,6) \label{fig:2} \put(0,0){\dashbox{0.5}(10,0){ }} \put(10,0){\dashbox{0.5}(10,0){ }} \put(10,0){\dashbox{0.5}(10,0){ }} \put(10,0){\dashbox{0.5}(10,0){ }} \put(10,0){\dashbox{0.5}(10,0){ }} \put(10,0){\dashbox{0.5}(10,0){ }} \put(10,0){\dashbox{0.5}(10,0){ }} \put(10,0){\dashbox{0.5}(10,0){ }} \put(10,0){\dashbox{0.5}(1$ **. Allinininininininininining CL O** Lovely Happy and upbeat  $\boxed{\triangleright}$  02:30 62 elementos <sup>Feel It</sup><br>Música  $\boxed{\triangleright}$  02:45 Lo-fi 51 elementos **TIC** Podemos escuchar la pista # Comp Digt du **John Hall Allen C. | John Hall Allen Allen** antes de insertarla en el 4**TAC** vídeo.

#### PISTAS DE AUDIO

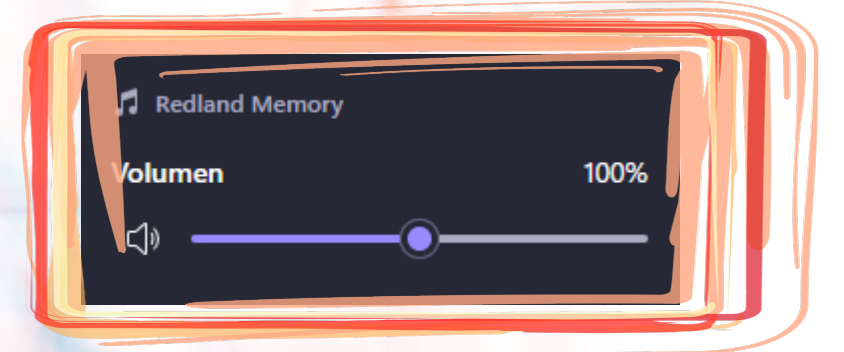

Pulsando sobre la pista de audio aparecerá un panel audio aparecerá un panel<br>para el ajuste del volumen.

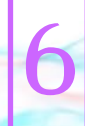

Podemos ajustar duración y posición sobre el vídeo Podemos ajustar duración<br>y posición sobre el vídeo<br>Final.

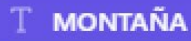

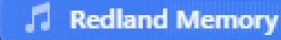

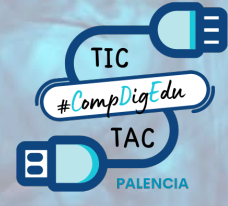

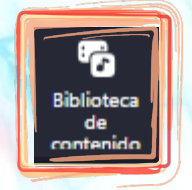

Para añadir bordes o stickers accedemos a la "Biblioteca de contenidos" de Clipchamp.

1

2

Entre las opciones seleccionamos "Stickers".

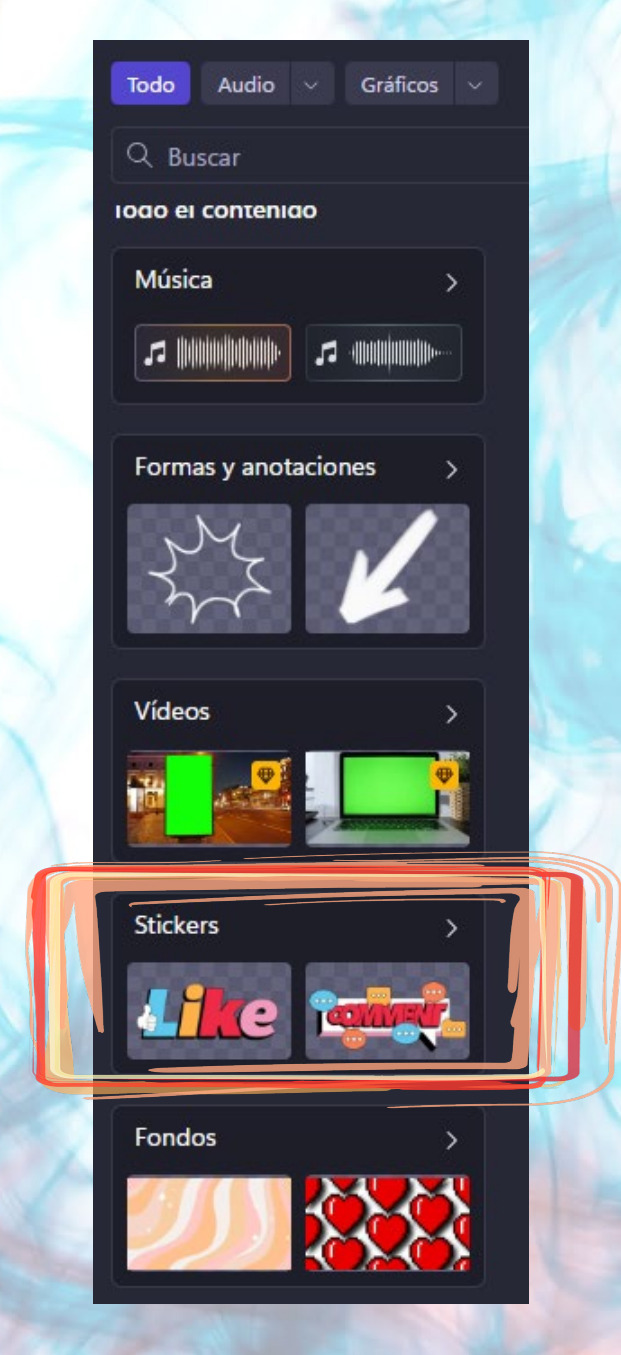

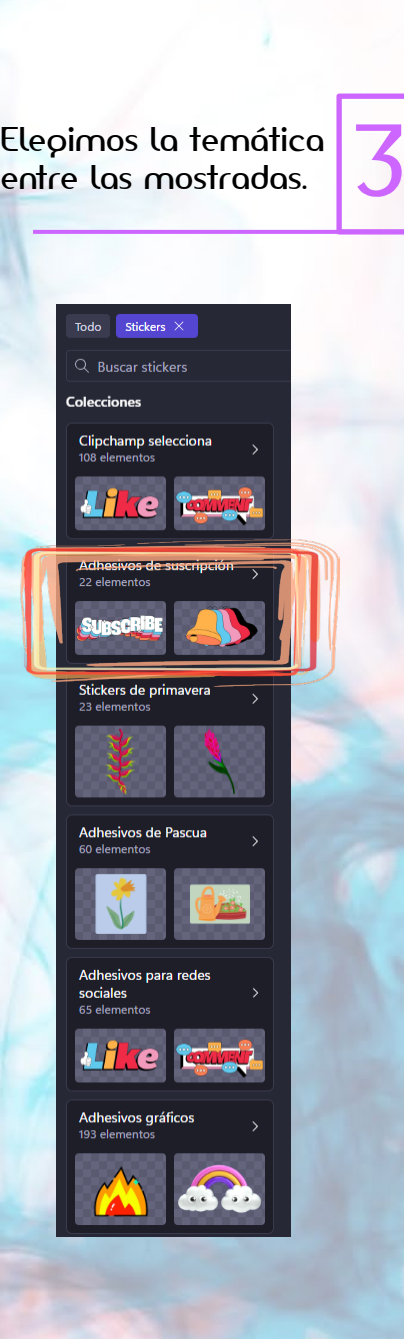

# **STICKERS** Stickers  $\times$ Todo Adhesivos de suscripción  $\times$ Q Buscar stickers 22 elementos SungeR **ESWIPE UPP** ë po **O** & SUBSCRIBE **A O** BUBSCRIBED A

4 Finalmente, seleccionamos el sticker o diseño.

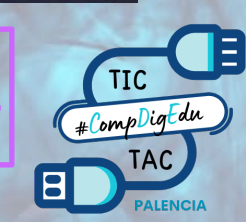

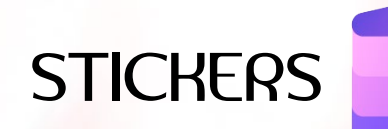

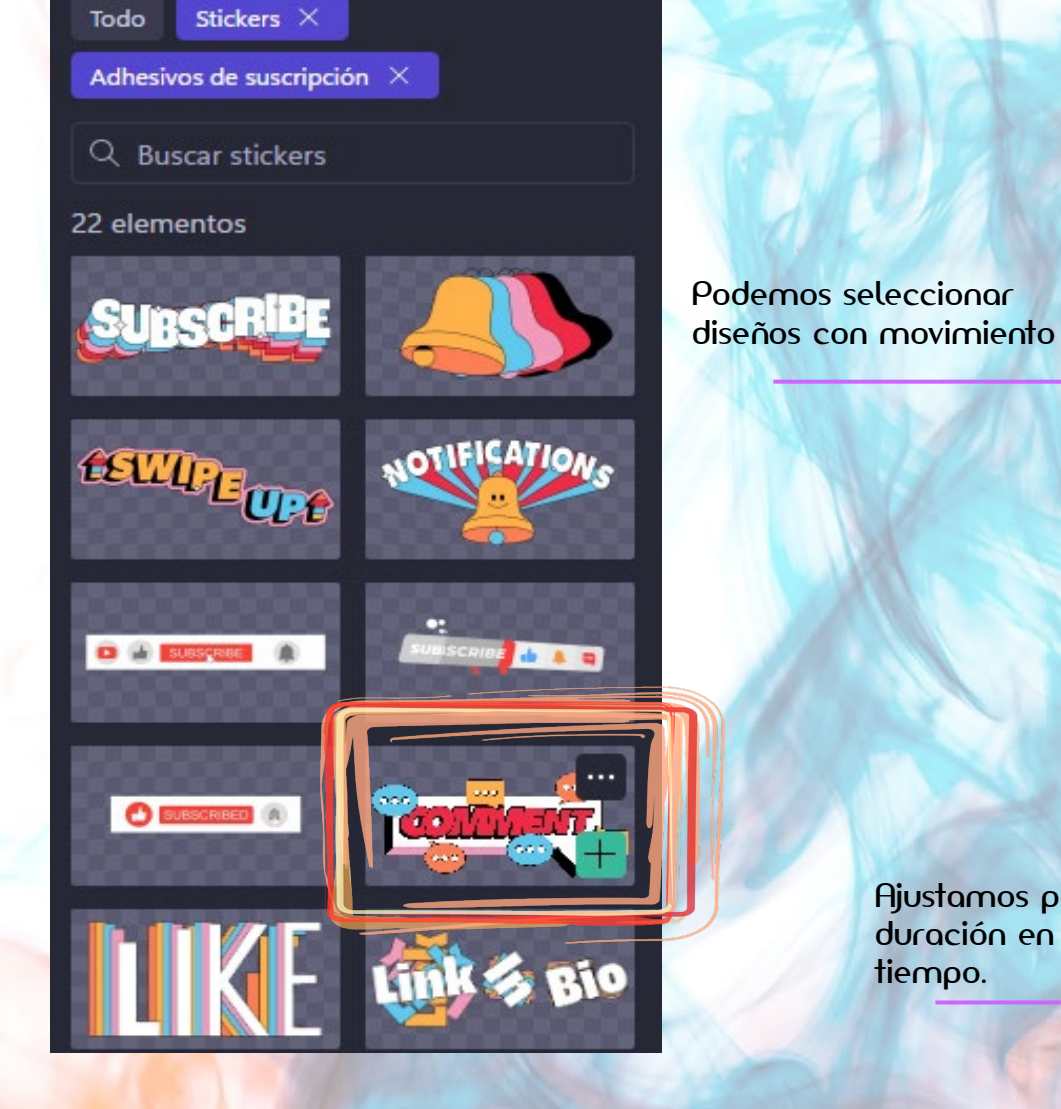

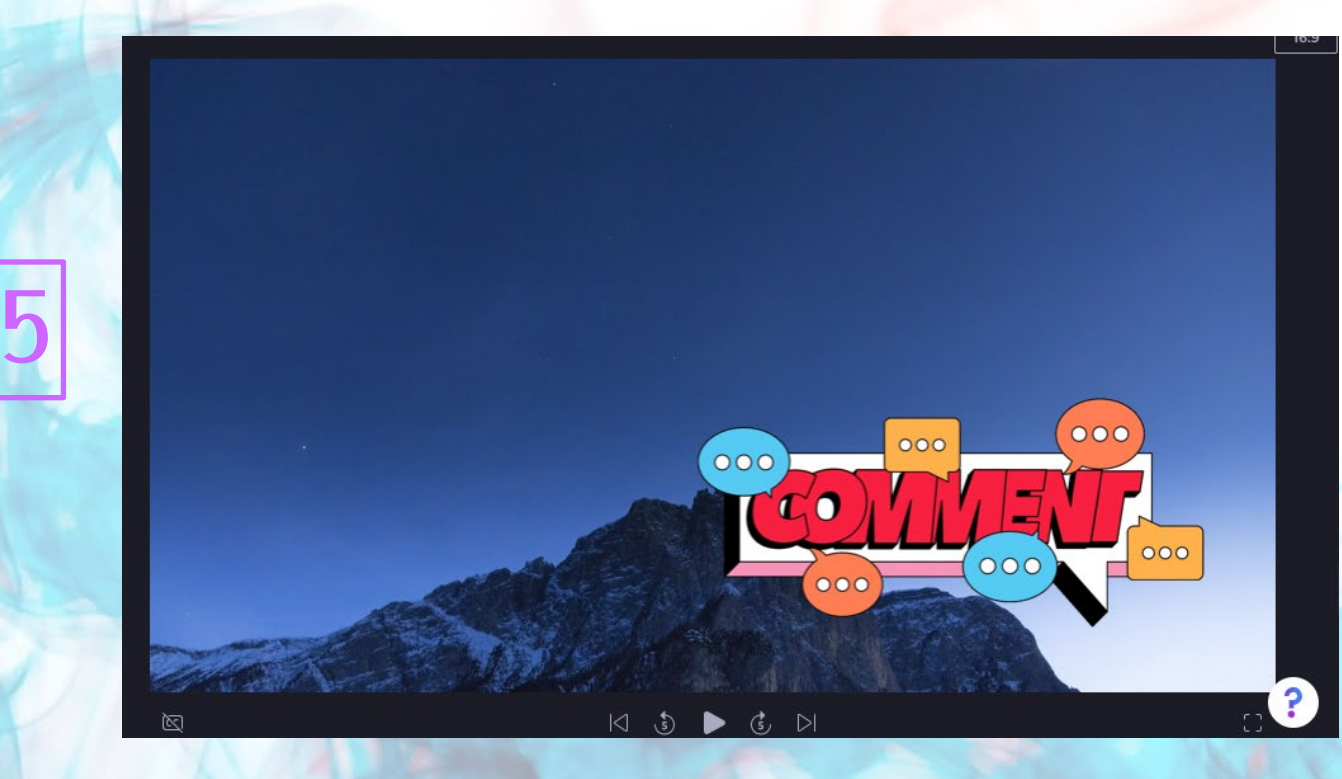

Ajustamos posición y duración en la línea de tiempo. 6

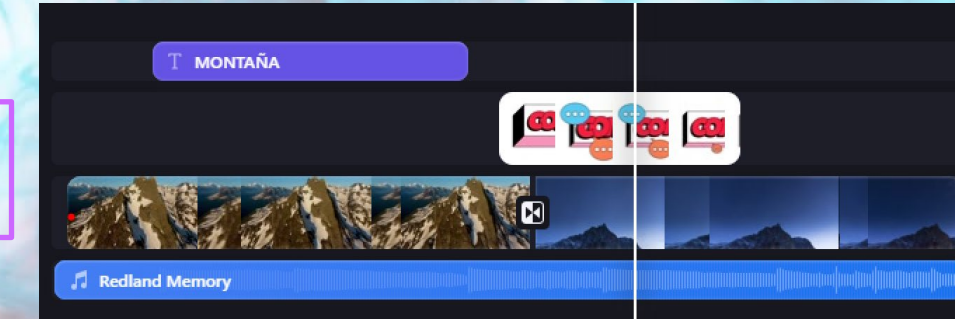

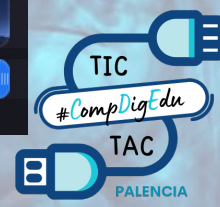

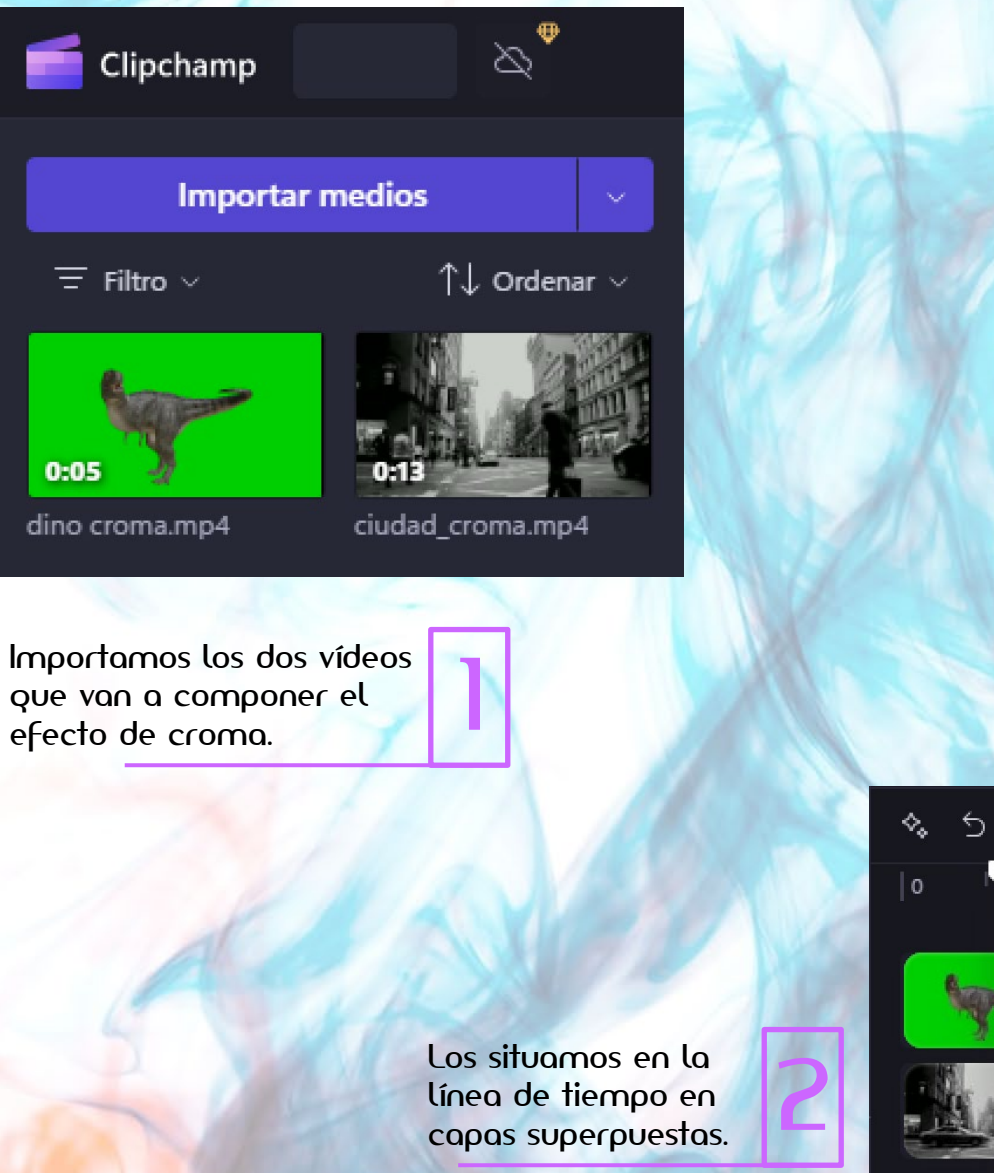

#### EFECTOS - CROMA

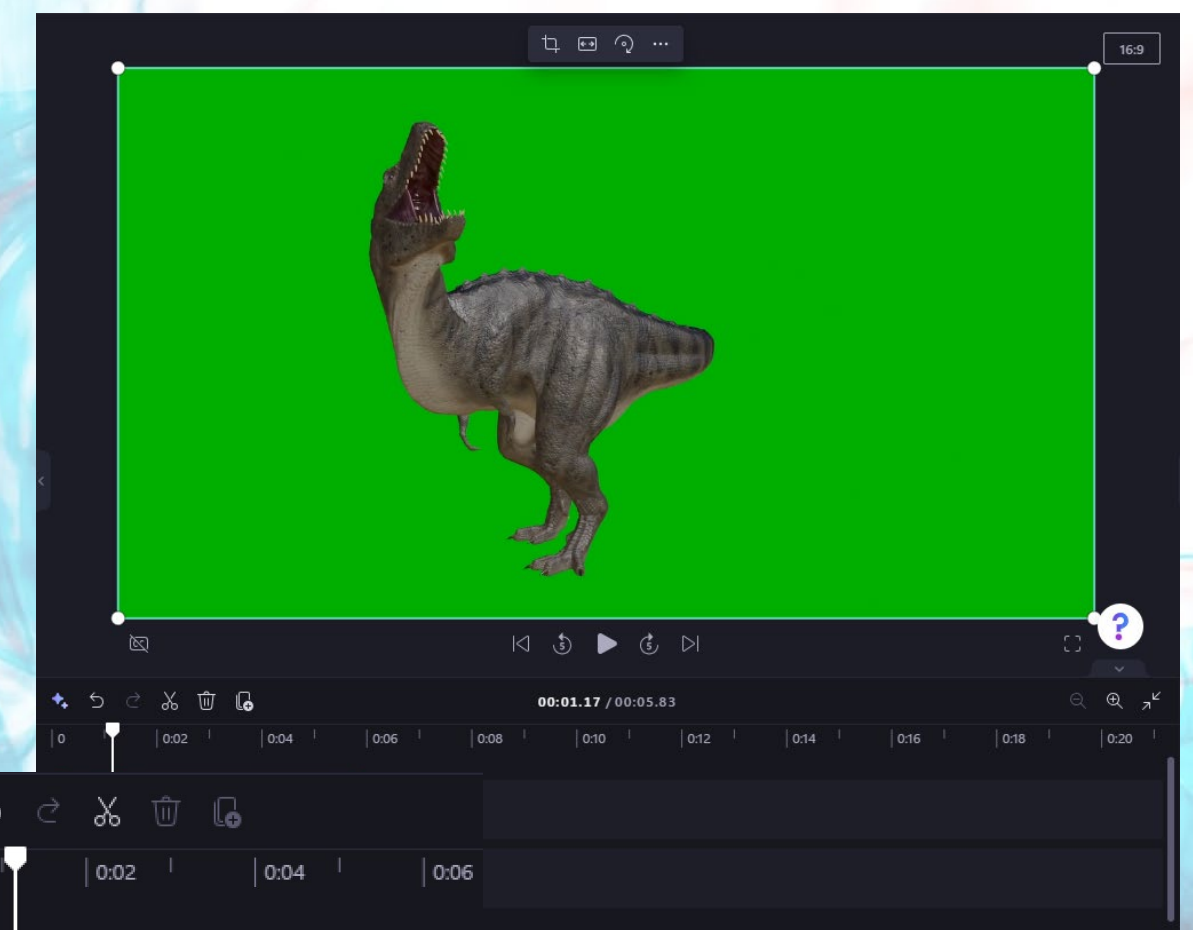

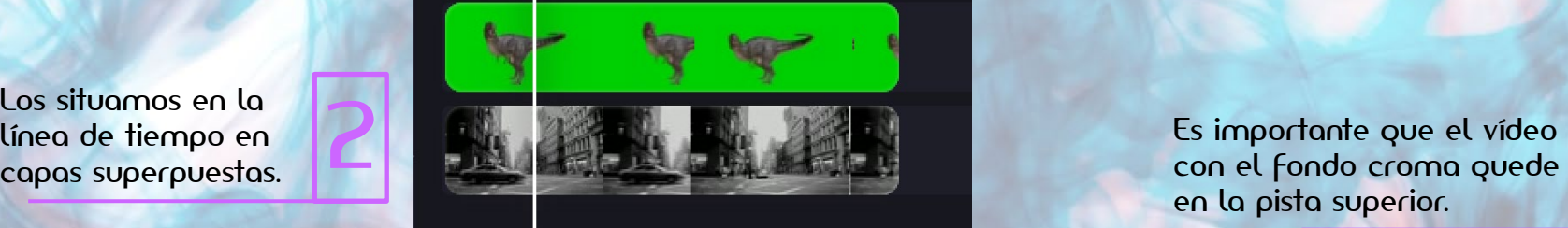

con el fondo croma quede ts importante que el video<br>con el fondo croma quede<br>en la pista superior.

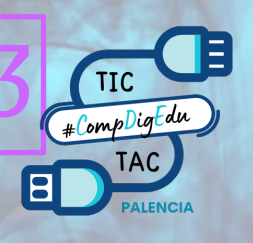

Seleccionamos el vídeo con el fondo croma y pulsamos sobre efectos en con el fondo croma y<br>pulsamos sobre efectos en **4**<br>el panel de la derecha.

**60** Dino Croma.mp4  $\mathbb{O}$ Fundido o más efectos para cambiar su comportamiento.  $\odot$ Filtros R  $\mathbf{z}$ Efectos Flash linguno  $\mathbf 0$ Ajustar<br>colores VHS  $\odot$ Velocidad  $\blacksquare$ Transición Aberración cromática  $\odot$ Color m lento Zoom lento aleatoric

Pulsos

Girar

Zoom rápido

Pantalla vero

Rellenar con

desenfocado

liminación de Desenfocado

planco/negro

 $\overline{\mathsf{cc}}$ Subtítulos

> $\triangleleft$ Audio

Elepimos el efecto<br>"*Pantalla verde"*.

#### EFECTOS - CROMA

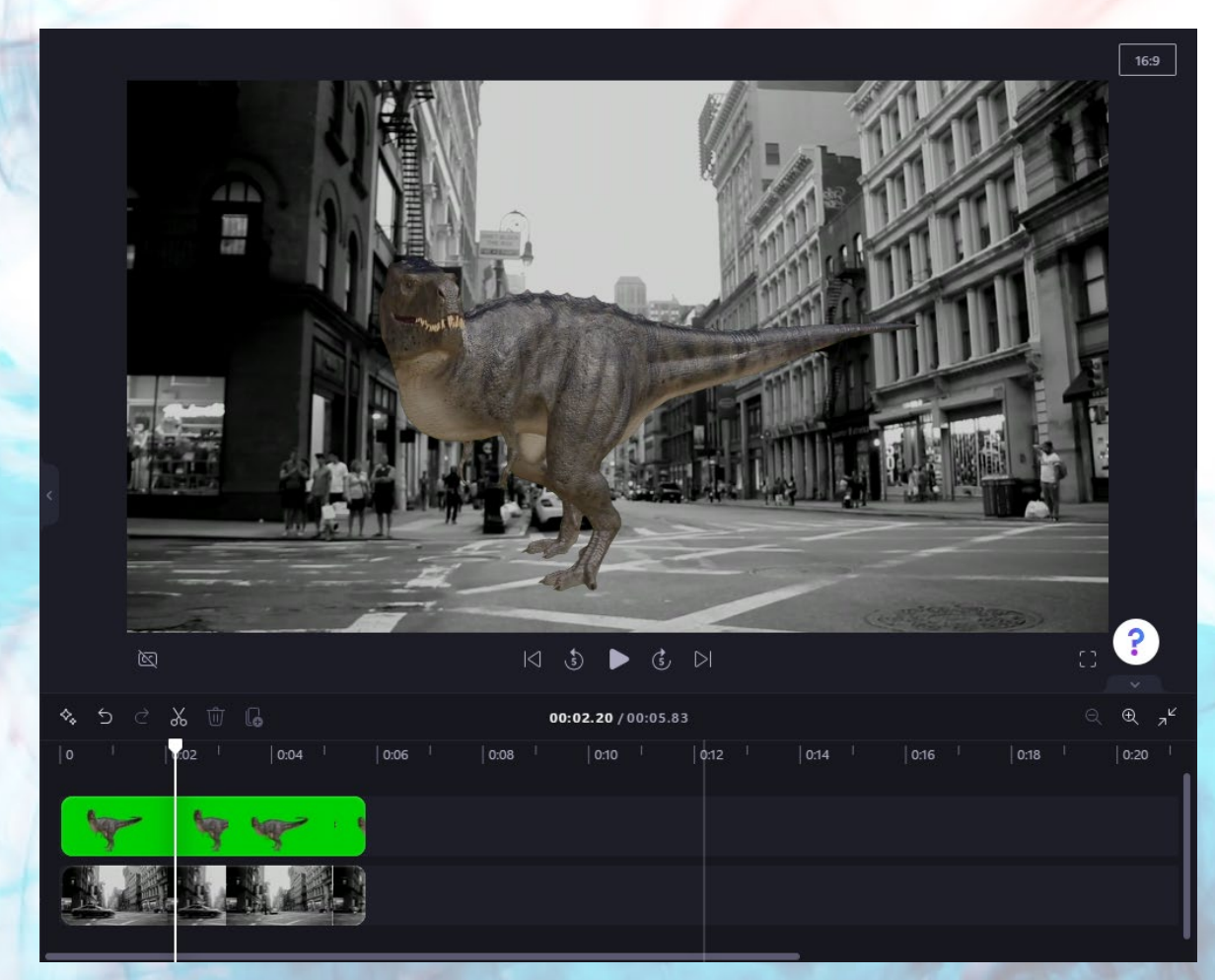

Elepimos el efecto **5 de fecto 15 de fecto el pantalla verde".**<br>"Pantalla verde". Podemos previsualizar el **6 de fecto en visor central.** efecto en visor central.

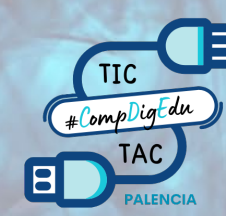

TIC

# CompligEdu

 $\overline{\mathbf{B}}$ 

**TAC** 

**PALENCIA** 

GUIA BASICA DE **GRABACION Y** EDICIÓN.